# **Navigate360: Add a To-Do to a Student**

*To-Dos prompt a future action regarding a particular student. They can be used to track next steps or follow up on information shared by the student.*

### **1. Open the student profile page**

 $\circ$  Open a student profile by typing the student's name, email handle, or E Number into the top *Quick Search* bar. Select the appropriate student by clicking their name from the list which drops down from the *Quick Search* bar.

## **2. Add a To-Do**

- o In the *Options* box on the right side of the student profile page, click *Add a To-Do to this Student*
- o An *Add a To-Do* window will appear. In the text box under *Title*, type the action to be taken on a future date
- o In the text box under *Description,* add additional information pertinent to the action, such as *To-Do* instructions, a link, phone #, etc.
- o Select the visibility for the To-Do
	- **NOTE:** Making the *To-Do Visible to the Student* will make the action visible in their Navigate360 account and on the mobile app. *Email the Student about this To-Do* sends an email reminder to the student, but not through Navigate360 Student notification configurations.
- o Select a *Due Date* for which the action should be taken
	- **NOTE:** This shows to both the staff member and the student if you have made the To-Do visible to the student.
- o Click *Save To-Do*

#### **3. View and manage saved To-Dos**

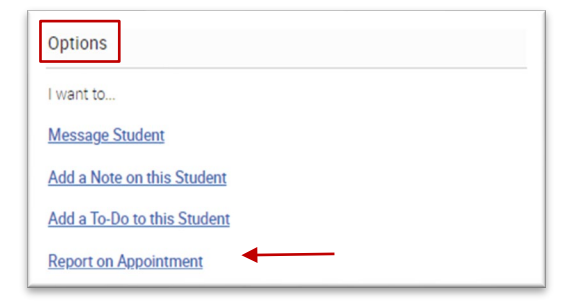

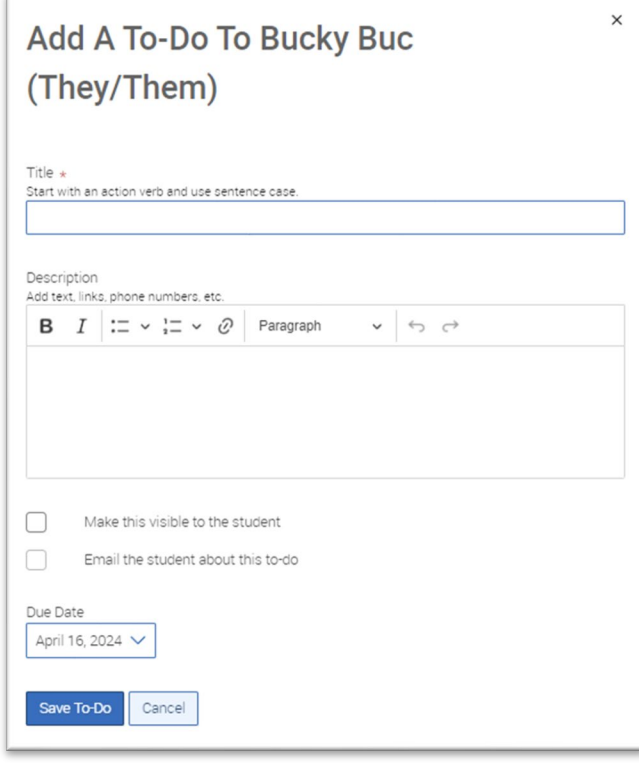

 $\circ$  To view all To-Dos for all students in one place, click the To-Dos  $\blacktriangleright$  icon on the left navigation. This will open the *My To-Dos* page and list every *Upcoming* and *Overdue To-Do* for every student that the current user has issued. Staff can *View* or *Edit* a To-Do from the right Actions tab, or select the box next to specific To-Do and click *Actions* to mark a *To-Do Complete* or *Delete* the *To-Do*.

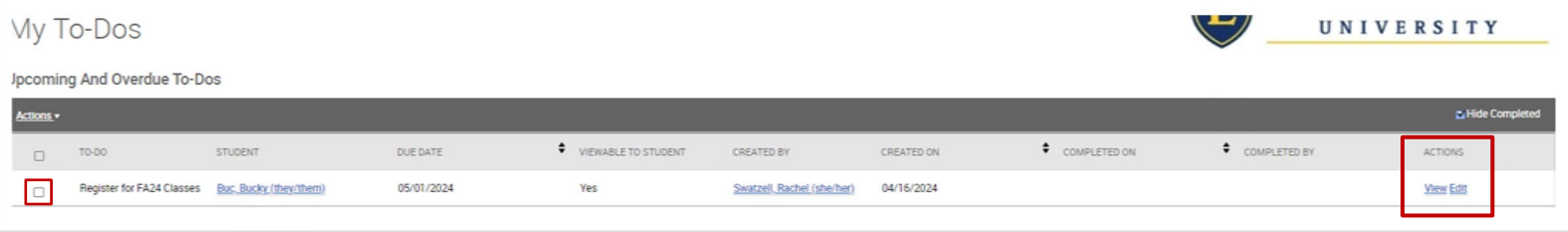

#### **Continued on next page…**

# **Navigate360: Add a To-Do to a Student**

*To-Dos prompt a future action regarding a particular student. They can be used to track next steps or follow up on information shared by the student.*

- $\circ$  To view reminders for a specific student, open the student profile page. On the student profile page, click the *Reports/Notes* tab. *To-Dos* are in the top box on the *Reports/Notes* tab.
	- **NOTE:** You will not see other staff members' To-Dos on the student's profile. The To-Do details—name and due date—can be adjusted by clicking *Edit* next to the specific To-Do. Staff can mark a *To-Do Completed* by selecting *Complete* from the *Actions* menu or remove *To-Dos* by selecting *Delete* from the *Actions* menu.

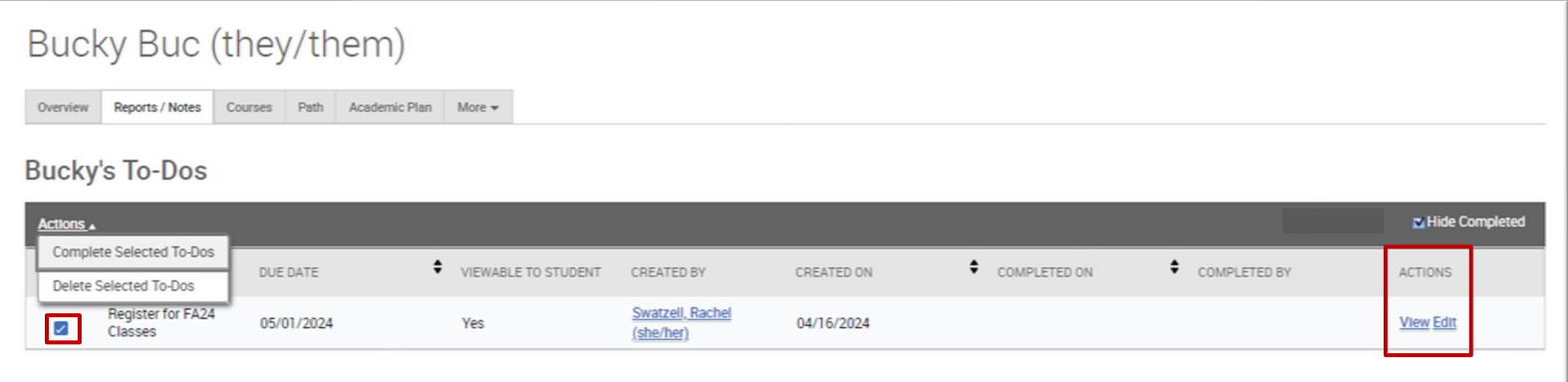

- o On the *Staff Home* page, upcoming To-Dos can be viewed in a *To-Dos* box to the bottom right (beneath the *Quick Links* box)
	- **NOTE:** The highlighted *To-Dos* are those with past or upcoming due dates. Clicking *View More* at the bottom of this section takes you to the *My To-Dos* page to view the complete list of To-Dos.

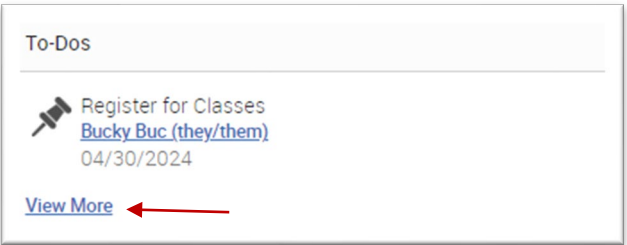